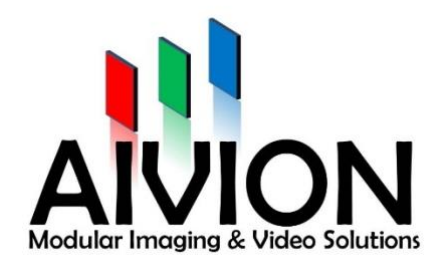

# **AIVION CAMERA CONTROL SOFTWARE**

# USER MANUAL

AIVION, Jahnstraße 12, 85661 Forstinning

Tel: +49(0)8121-2208-0 Fax: +49(0)8121-2208-22

[www.aivion.com](http://www.aivion.com/) [sales@avion.com](mailto:sales@avion.com)

AIVION is a cooperation by Visual Communication Systems GmbH and eVision Systems GmbH

#### GENERAL DISCLAIMER

This software is supplied without any warranties and support.

eVision Systems reserves the right to change its products or specifications at any time, without notice, to improve the design or performance and supply the best possible product. eVision Systems also make no representation or warranty that such an application will be suitable for the specified use without further testing or modification.

VISCA is a protocol developed by the company Sony.

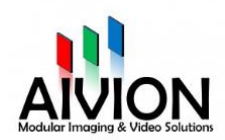

# Table of contents

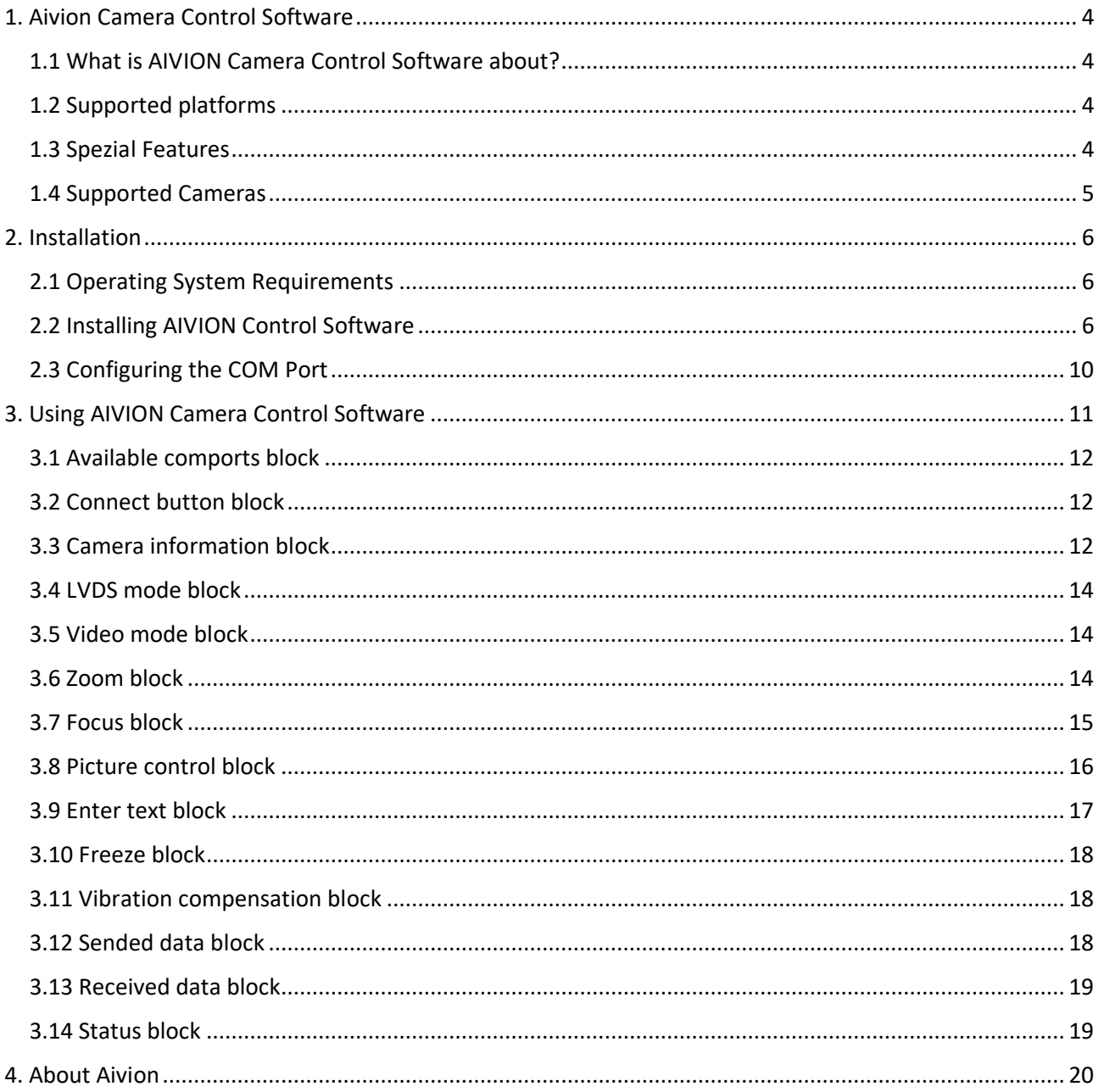

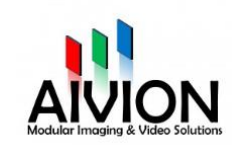

# <span id="page-3-0"></span>1. Aivion Camera Control Software

# <span id="page-3-1"></span>1.1 What is AIVION Camera Control Software about?

VISCA is a control protocol designed by Sony for use in professional camera systems. The protocol is based on RS232 serial communication at 9600 baud (bit/sec). Up to seven cameras can be connected to a single host computer.

The Aivion Camera Control Software is a software runs on the Microsoft Windows operating system.

With the software, you create programs that give you the flexibility to control cameras with the camera settings you specify.

The Aivion Camera Control Software allows VISCA port configuration, camera configuration and building programs.

# <span id="page-3-2"></span>1.2 Supported platforms

Aivion Camera Control supports the Windows operating system 7, 8, and 10.

# <span id="page-3-3"></span>1.3 Spezial Features

- Easy configuration Easy one-click VISCA COM port configuration and setup
- Easy to use Separate Configuration utilities for easier use of operation
- Documented Detailed, easy to follow user manual

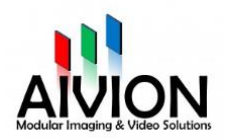

### <span id="page-4-0"></span>1.4 Supported Cameras

Sony Block Cameras

- FCB-EV7520
- FCB-EV7520A
- FCB-EV9500L
- FCB-EV9520L
- FCB-EW9500H
- FCB-ER8300
- FCB-ER8530
- FCB-ER8550
- FCB-ES8230

Tamron Block Cameras

- MP1010M-VC
- MP1110M-VC
- MP3010M-EV

Aivion Block Cameras

- AZM-FS10L
- AZM-FS30L

Please contact our support team if your camera is not listed.

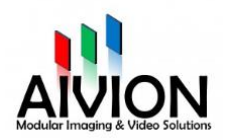

# <span id="page-5-0"></span>2. Installation

- <span id="page-5-1"></span>2.1 Operating System Requirements
	- Windows 7
	- Windows 8
	- Windows 10

# <span id="page-5-2"></span>2.2 Installing AIVION Control Software

1. Select the setup language

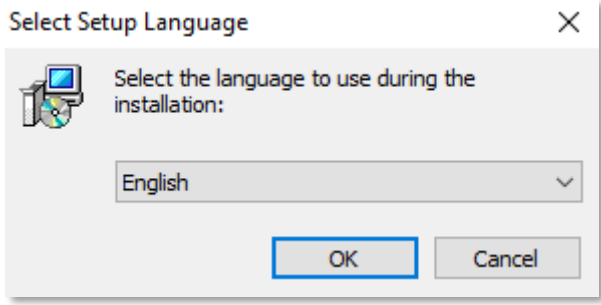

2. Optional: Select a folder to install the AIVION Camera Control Software (it is recommended to use the default folder) and click the Next button to continue.

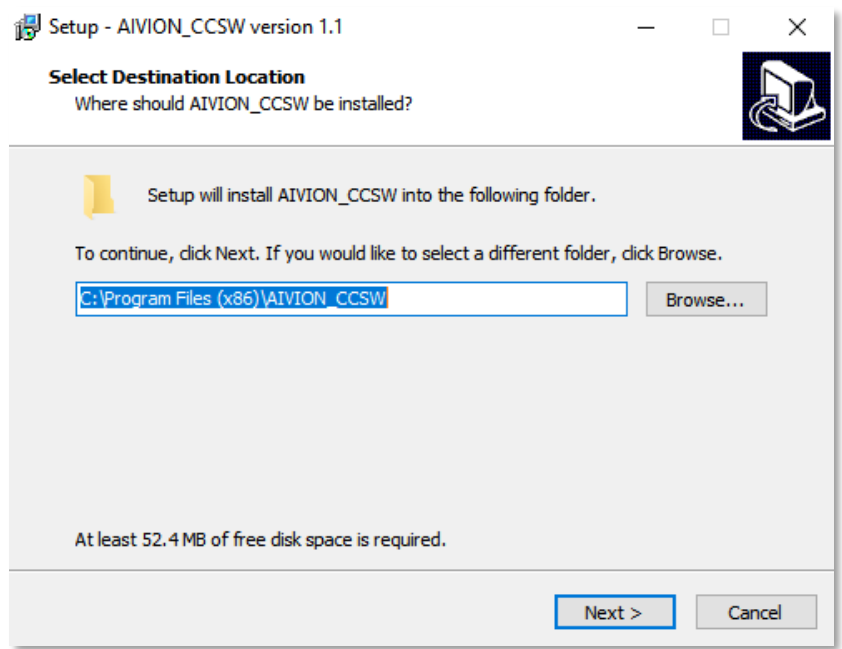

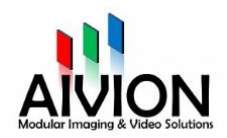

3. Check the box to create a desktop shortcut for Aivion Camera Control Software (Recommended) and click the Next button to continue.

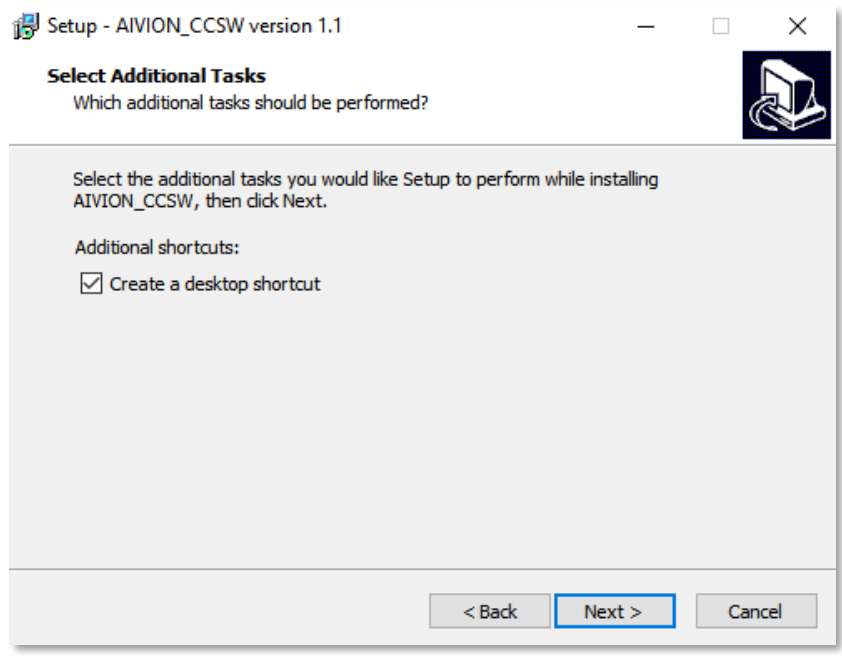

4. Ready to install? At this point, the installer has gathered all required information. Press the Install button to install the Aivion Camera Control Software or press Back button to modify the settings.

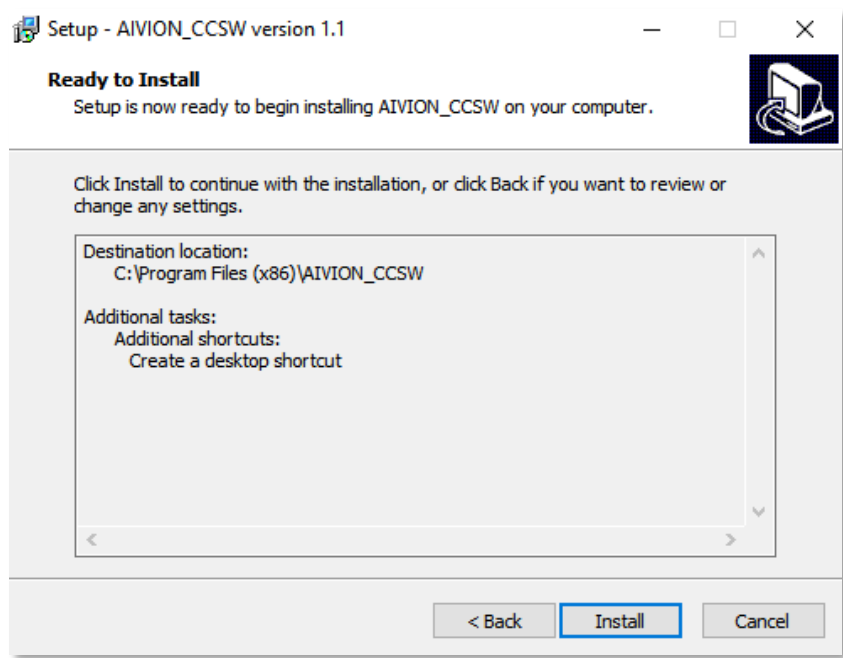

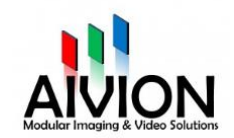

5. Wait for the Installation in progress then select finish.

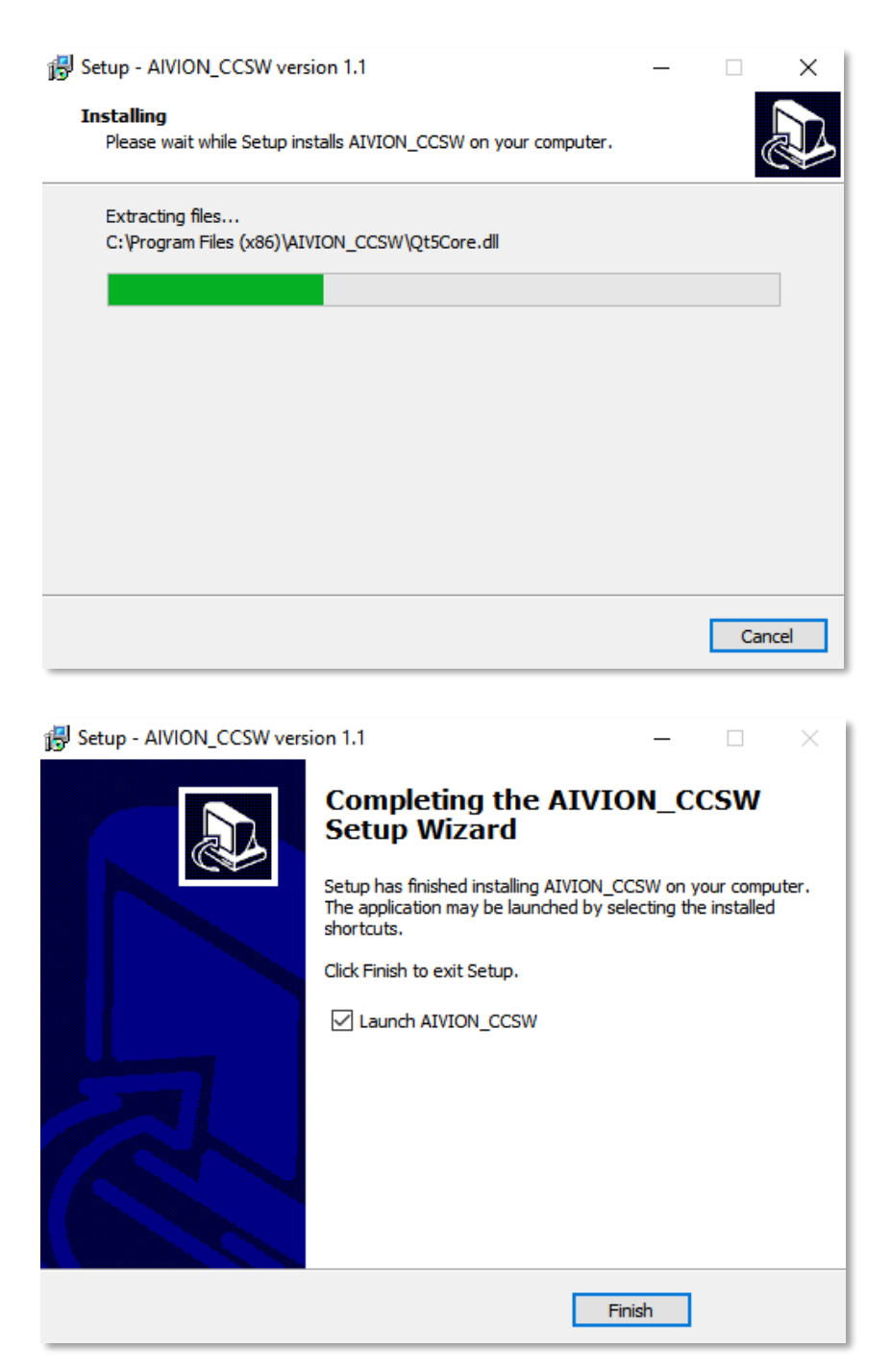

Installation of AIVION Camera Control software is now complete. Press the Finish button to close the install wizard and automatically launch the AIVION Camera Controll Software.

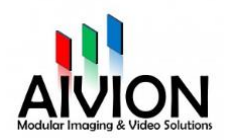

# 6. Aivion Camera Control software will be run automatically and shows the window below

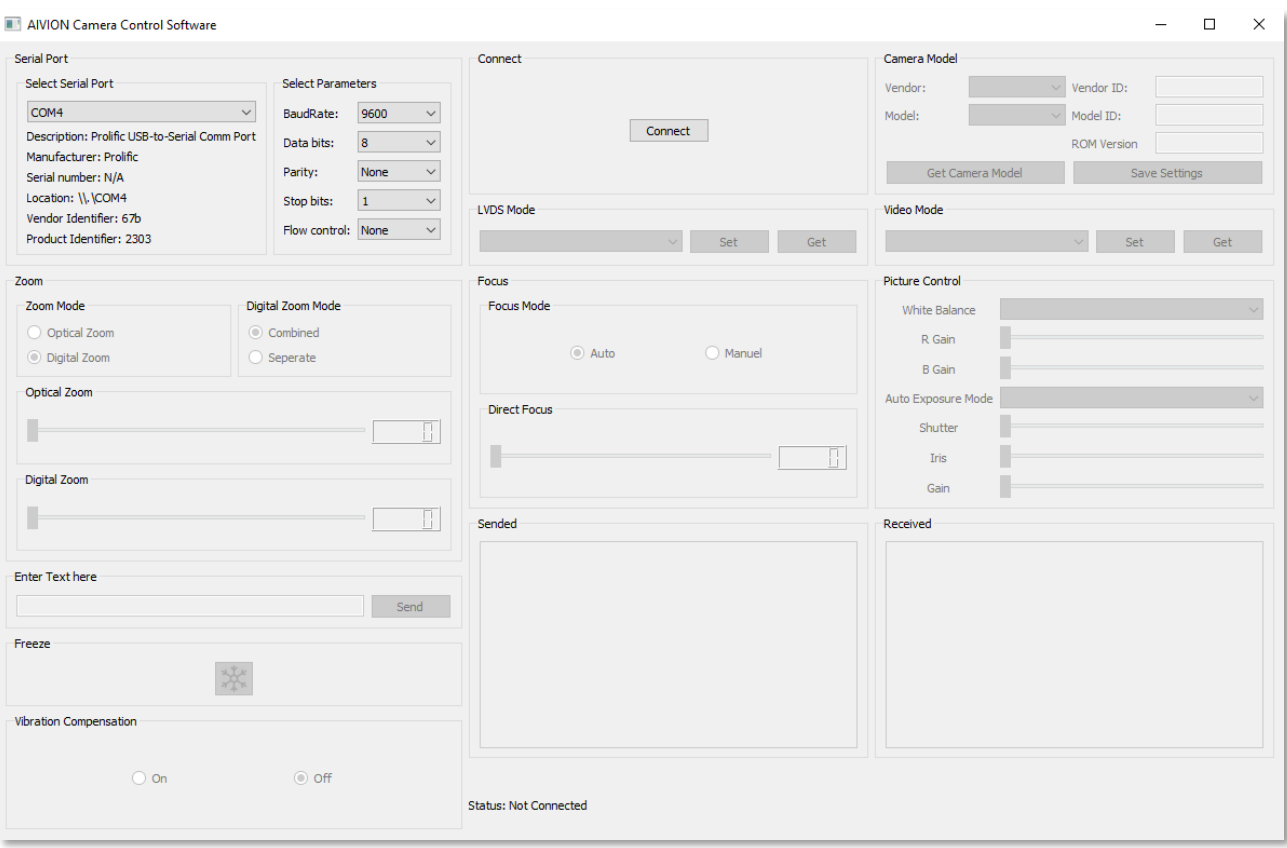

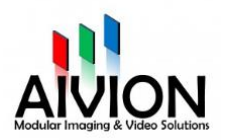

# <span id="page-9-0"></span>2.3 Configuring the COM Port

#### **Installation camera Comport**

The VISCA protocol runs on a serial bus and many VISCA cameras are including a RS-232 DB9 nine pin connector. If your computer does not include a native RS-232 DB9 connector you can also use a USB-to-RS232 converter.

These steps are showing how to setup this converter on your system and detect the COM port used by the converter:

- Plug the USB end of the converter into your computer
- If necessary, install the USB-to-RS232 converter's device driver from the manufacturer's installation disk
- Plug the RS232 cable of the camera into the DB9 connector of the converter
- The converter should now be configured to detect a COM port
- To verify which COM port is being used for the VISCA bus, follow these steps:
	- Open the Windows Device Manager (select Start | type "Device Manager" and select "Device Manager")
	- Locate "Ports (COM & LPT)" and click on the triangle to the left
	- You will find the COM port name listed. For example, "Prolific USB-to-Serial Comm Port (COM5)". For this example (see screenshot below), you configure the VISCA Camera control software to use COM Port 4

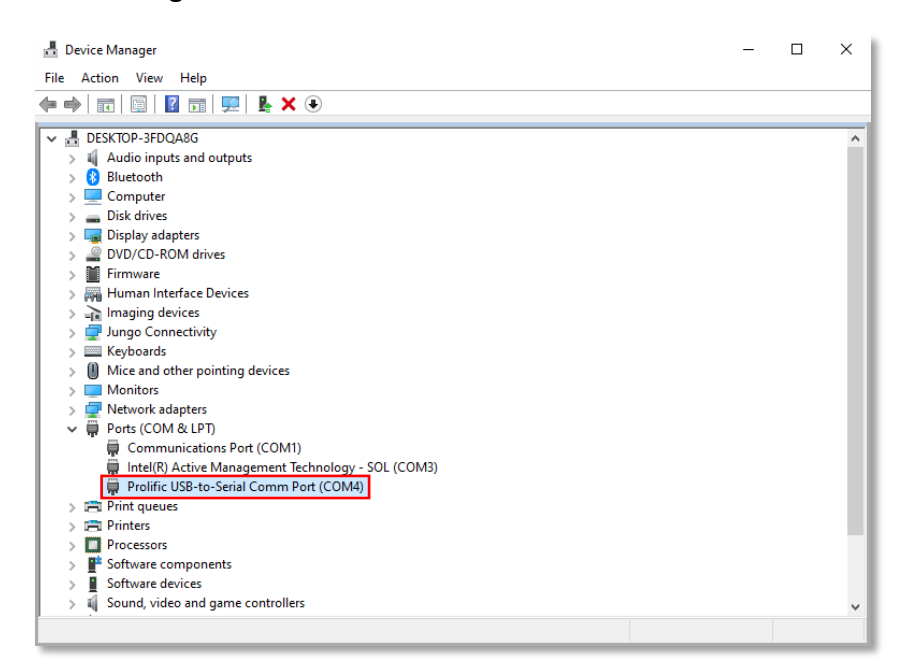

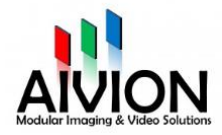

# <span id="page-10-0"></span>3. Using AIVION Camera Control Software

Open the Control Software. The Client consists of the Aivion Camera Control Window, which is used to configure the COM port used by the VISCA bus and the connected camera. Also, you can view diagnostic information and support information. With it you can also set focus, zoom, picture effects and more.

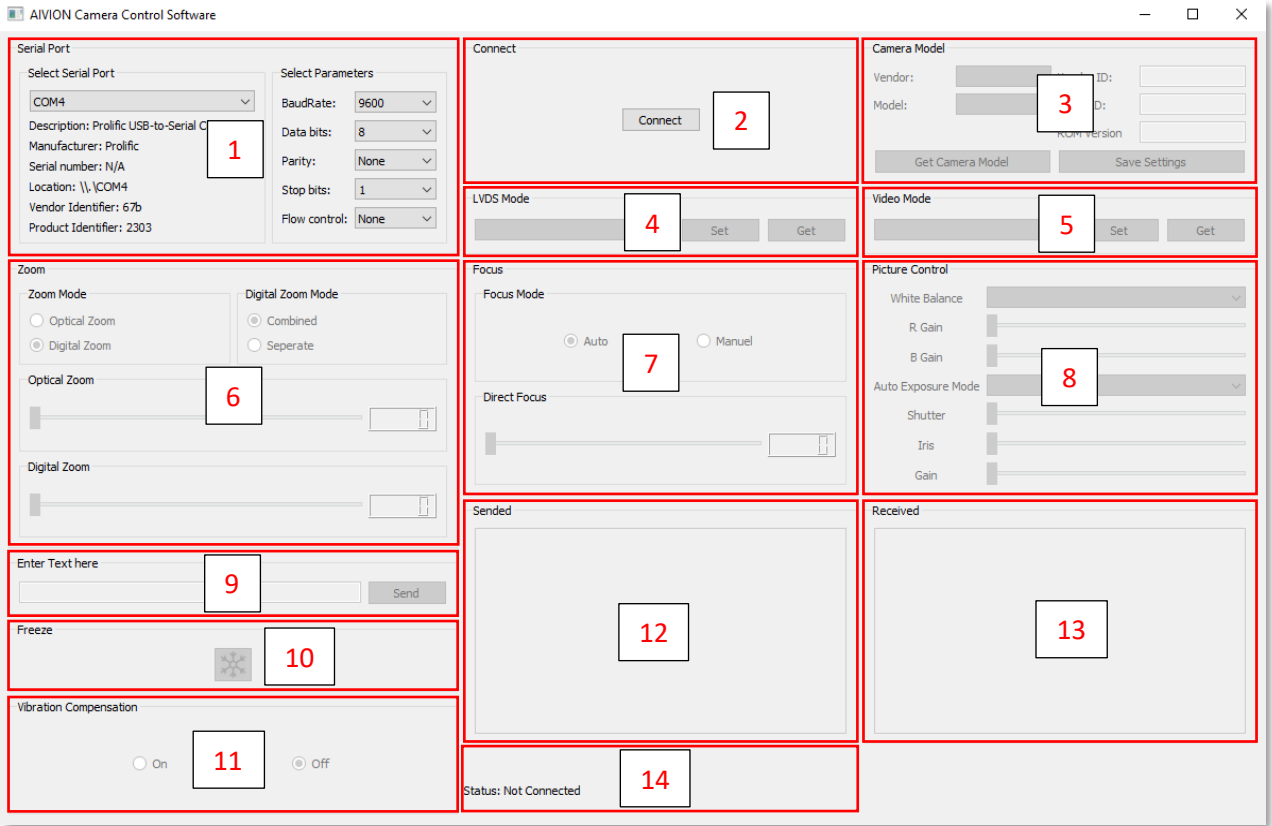

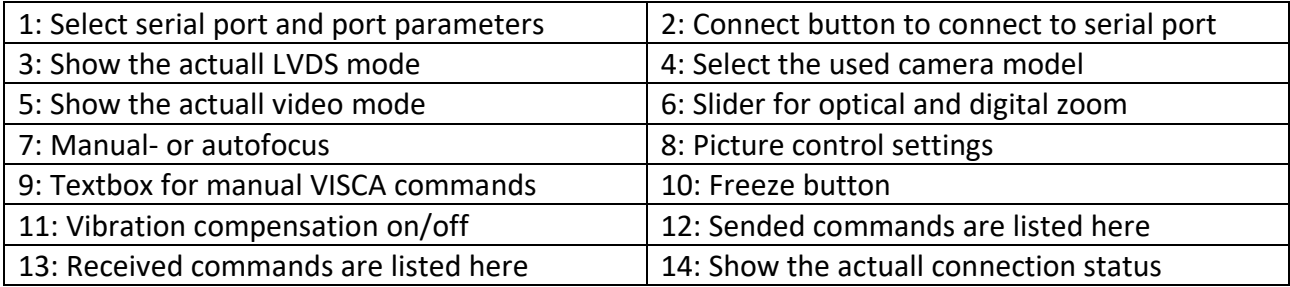

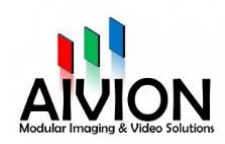

# <span id="page-11-0"></span>3.1 Available comports block

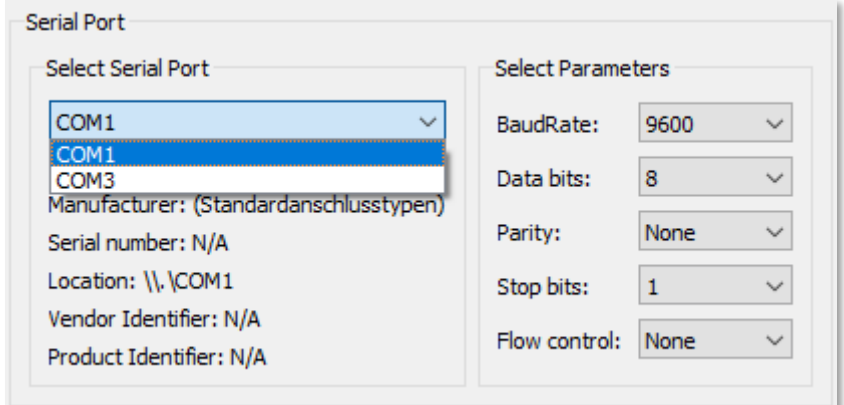

The available Comports block contains the general features of the connected comports.

Select the COM port that your VISCA bus is using.

## <span id="page-11-1"></span>3.2 Connect button block

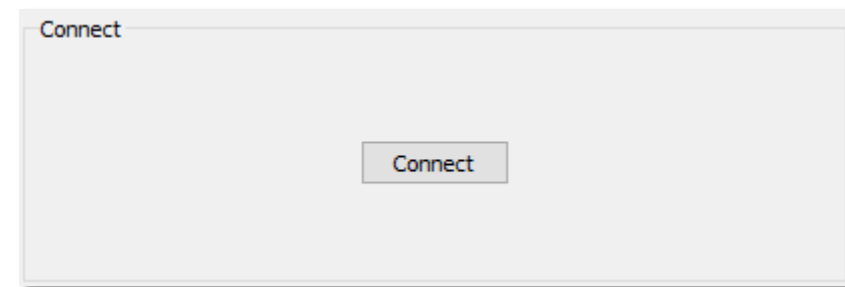

Press the *Connect* button to get connected to the selected port.

## <span id="page-11-2"></span>3.3 Camera information block

With the Aivion Control Software, you can open different Cameras which are connected on the COMport. You can press the *Get Camera Model* button to detect the camera automatically. Once the camera is assigned, you can find the information about the camera (Vendor, Vendor ID, Model, Model ID, ROM Version).

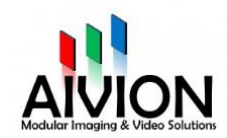

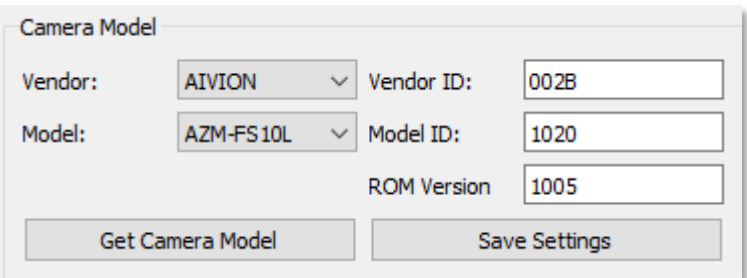

If your camera is not detected automatically you can make the selection yourself. After this click on the *Save Settings* button:

1. Select the camera vendor.

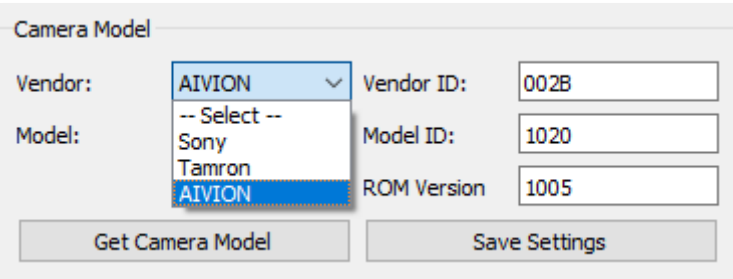

2. Select the camera model.

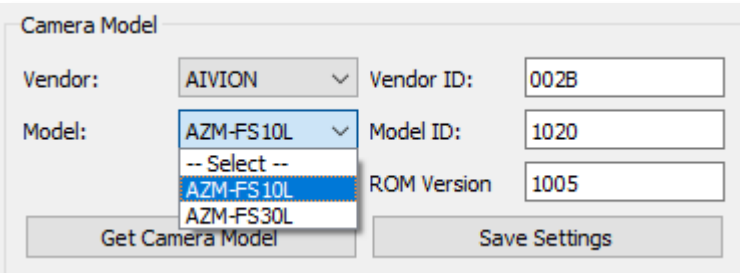

3. Click on the *Save Settings* button.

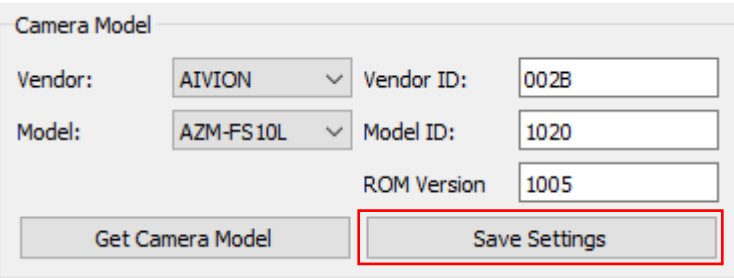

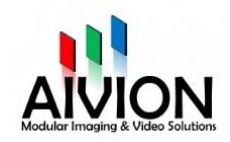

# <span id="page-13-0"></span>3.4 LVDS mode block

You can choose between two LVDS modes. When you want chose one, click on it and then click on *Set*. If you want to see the video mode the camera is currently in, click on *Get*.

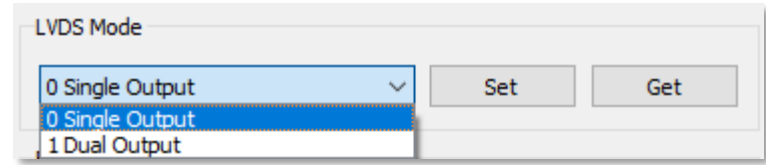

### <span id="page-13-1"></span>3.5 Video mode block

You can choose between different video modes and getting access to the Video register 72. When you want chose one, click on it and then click on *Set*. If you want to see the video mode the camera is currently in, click on *Get*.

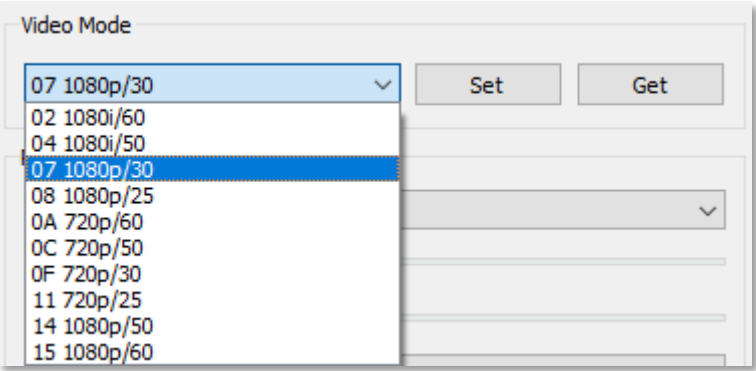

### <span id="page-13-2"></span>3.6 Zoom block

#### Zoom Mode:

You can choose whether you want to use the *Optical Zoom* or *Digital Zoom*.

#### Digital Zoom Mode:

- *Combined:* This is the default zoom mode. Optical and digital zoom are working together. After the optical zoom has reached its maximum level, the camera switches to Digital Zoom Mode. You can use the optical zoom slider to set directly the zoom value.
- *Separate:* In this mode, Optical Zoom and Digital Zoom can be operated separately. You can use digital zoom magnification at any time from within any level of optical magnification. You can use the optical zoom slider and the digital zoom slider to set directly the zoom value.

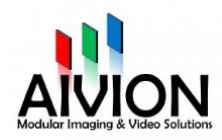

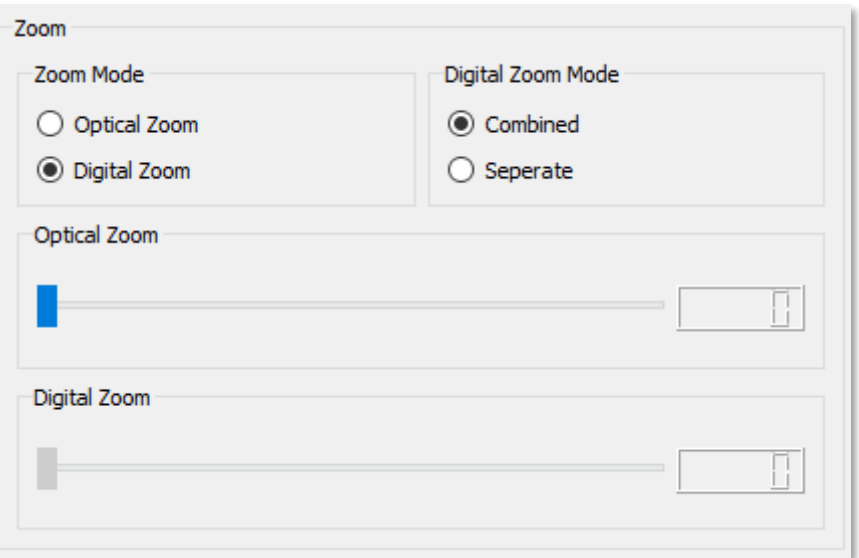

### <span id="page-14-0"></span>3.7 Focus block

If you want the focus to adjust automatically select autofocus if you want to adjust it manually select manual and use the slider to adjust.

Once the manual focus mode is selected, the horizontal slider allows you to set focus to the direct value. This function disables automatically the Autofocus mode.

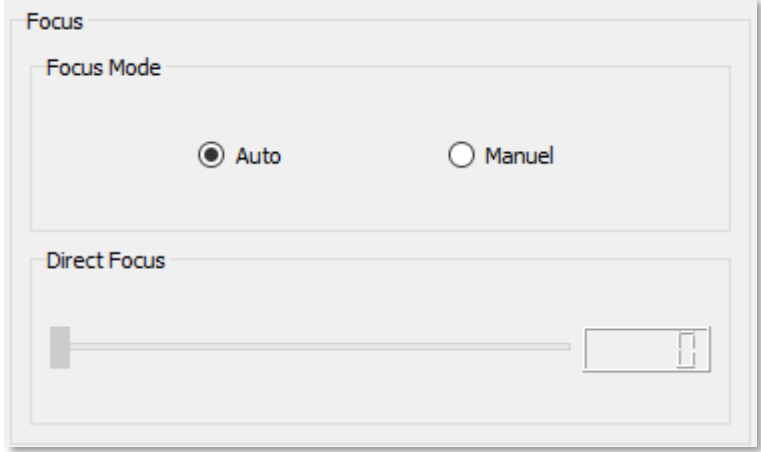

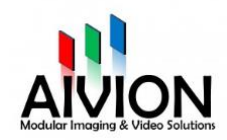

# <span id="page-15-0"></span>3.8 Picture control block

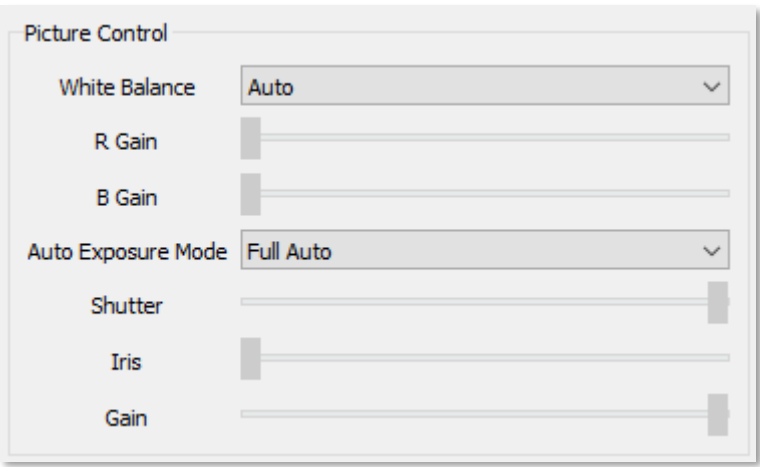

*White Balance: Auto:* White balance sets automatically *Indoor:* Default setting for indoor lighting *Outdoor:* Default setting for outdoor lighting *One Push White Balance:* Activate the One Push mode *Manual:* Manual mode (active RGain and BGain)

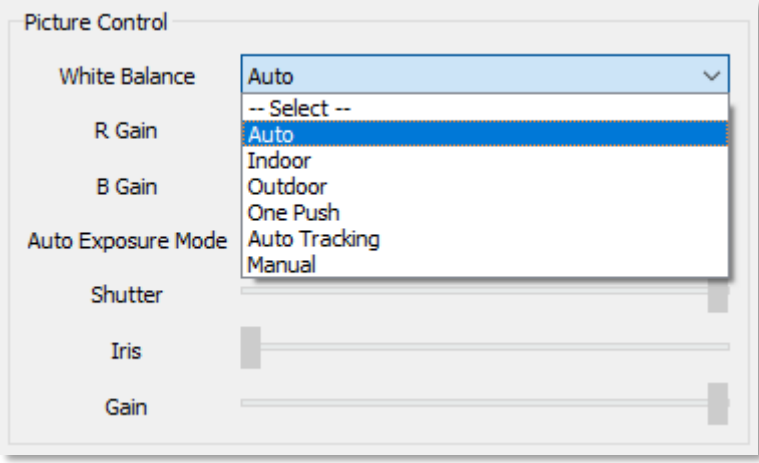

- *RGain:* Control Camera Red Gain (White balance must be in manual mode). The horizontal slider allows you to set focus to the direct value.
- *BGain:* Control Camera Blue Gain (White balance must be in manual mode). The horizontal slider allows you to set focus to the direct value.

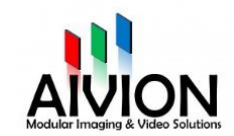

*Auto Exposure Mode: Full Auto*: The exposure is adjusted automatically.

*Manual*: Adjust the gain, electronic shutter and iris manually.

*Shutter Priority:* The exposure is adjusted automatically using the sensitivity and iris.

*Iris Priority:* The exposure is adjusted automatically using the sensitivity and electronic shutter speed.

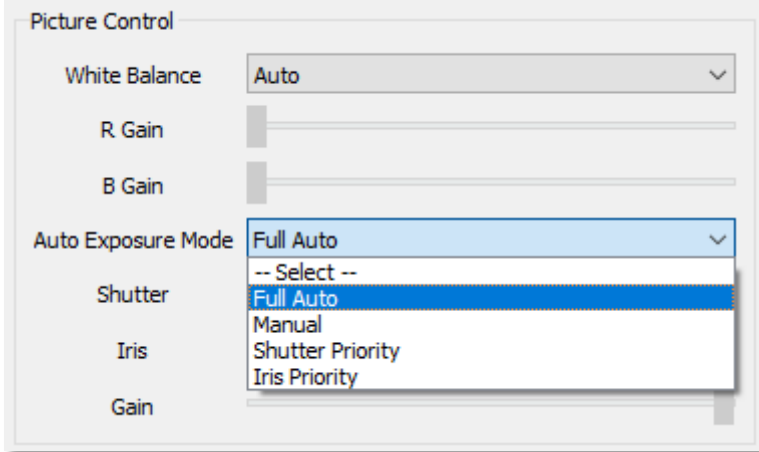

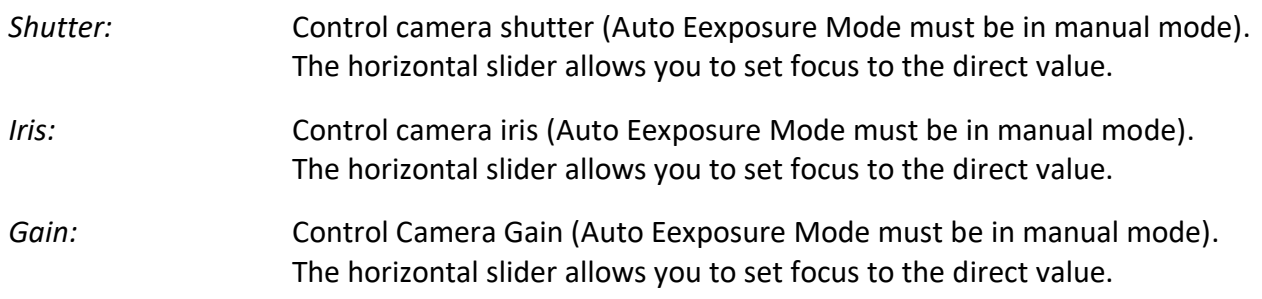

## <span id="page-16-0"></span>3.9 Enter text block

If you want to send your own command from the VISCA protocol you can type it here and send it with the send button.

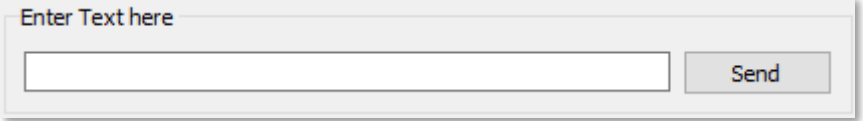

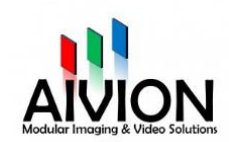

# <span id="page-17-0"></span>3.10 Freeze block

To freeze the image the camera is transmitting press the freeze button to defreeze it press the button again.

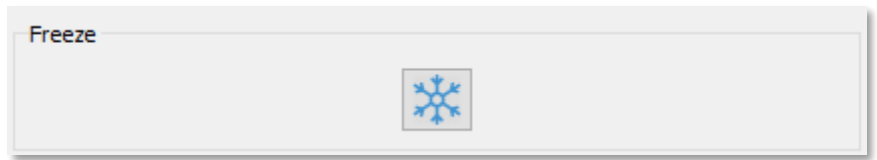

# <span id="page-17-1"></span>3.11 Vibration compensation block

Here you can switch the vibration compensation on and off.

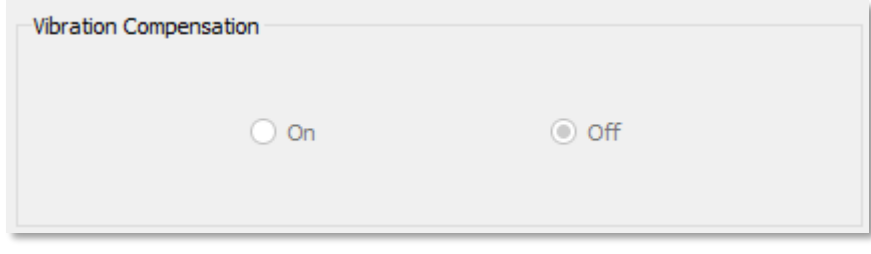

# <span id="page-17-2"></span>3.12 Sended data block

Data which is transmitted to the camera is shown here.

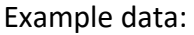

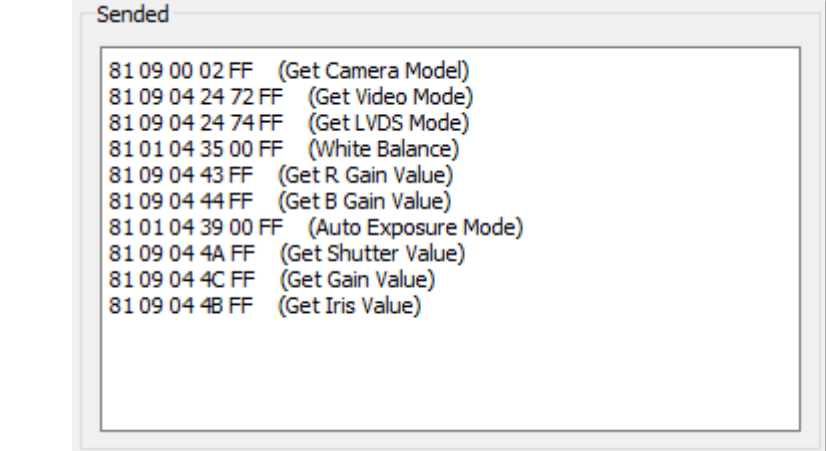

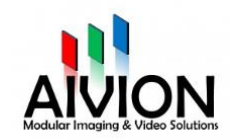

# <span id="page-18-0"></span>3.13 Received data block

Data which is received to the camera is shown here.

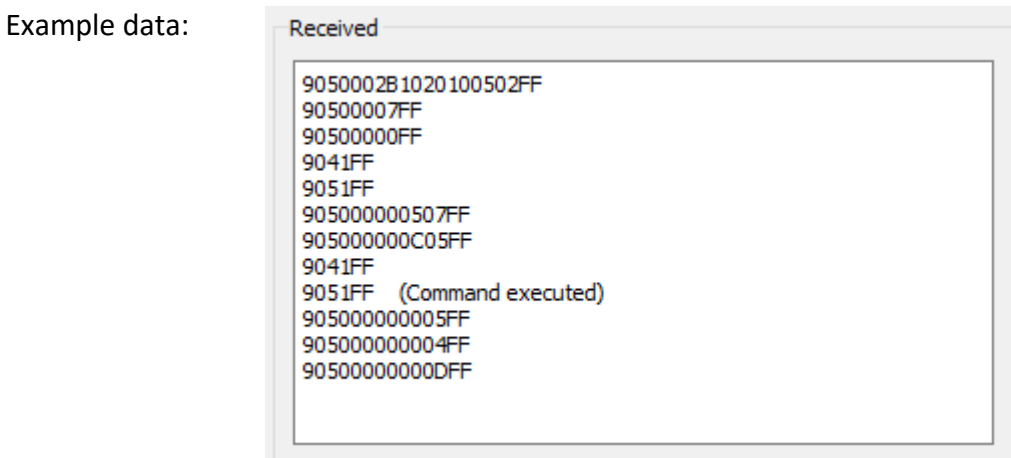

# <span id="page-18-1"></span>3.14 Status block

Here you can see if you are connected to a comport and if you are connected the connection parameters are displayed.

Status: Connected to COM4: 9600, 8, None, 1, None

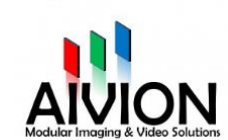

# <span id="page-19-0"></span>4. About Aivion

AIVION is a cooperation and a registered trademark of **Visual Communication Systems GmbH** and **eVision Systems GmbH**.

Visual Communication has an outstanding knowledge in the field of video & broadcast and an extensive engineering know how in System, PCB, FPGA and DSP design, while eVision Systems brings a strong FPGA and methodology background and decades of sales and marketing expertise into the cooperation.

The mission of the cooperation is to develop and market advanced interfaces, cameras and videobased components mainly for OEM clients.

Today, Aivion offers the broadest range of interfaces for block cameras and has developed advanced products like the optical fiber, USB 3.0 interfaces and the USB3.0 "Plug and Play" camera. Dozens of customizations for different applications and markets round off the customer driven approach.

To assure best quality all products are manufactured in Germany.

Further information is available on the Internet at: [http://www.aivion.com.](http://www.aivion.com/)

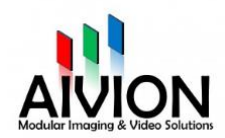